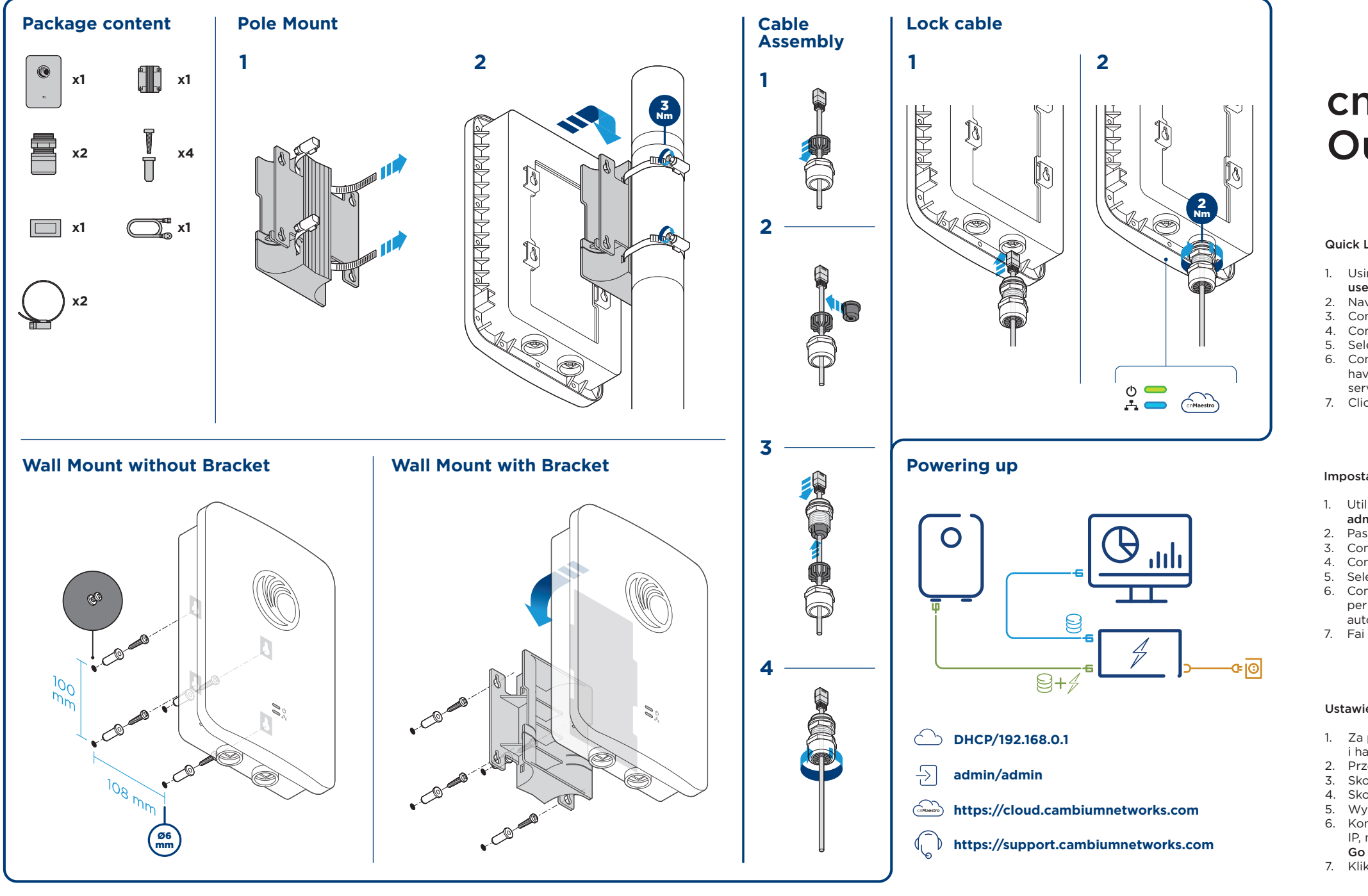

### Ustawienia Quick Link

2. Przejdź do menu Szybki start i kliknij Przejdź do następnej strony. Go To Next Page.<br>3. Skonfiguruj region i kraj operacji Kliknij Go To Next Page. Skonfiguruj region i kraj operacji. Kliknij Go To Next Page. 4. Skonfiguruj częstotliwość przewoźnika. Kliknij Go To Next Page.

2. Vaya al menú Inicio rápido y haga clic en Go To Next Page.<br>2. Configurar región y país de operación, Hacer clic Go To Ne Configurar región y país de operación. Hacer clic Go To Next Page. 4. Configurar la frecuencia de portadora. Hacer clic Go To Next Page.

- i hasło: admin
- 
- 
- 5. Wybierz Źródło synchronizacji. Kliknij *Go To Next Page*.
- Go To Next Page. 7. Kliknij Zapisz zmiany. Kliknij Reboot.

6. Configuración: dirección IP, máscara de subred e IP de la puerta de enlace. La dirección O el estado DHCP a Habilitado para tener la dirección IP, la máscara de subred y la dirección IP de la puerta de enlace configuradas automáticamente por un servidor DHCP. Hacer clic Go To Next Page.

6. Konfiguracja - adres IP, maska podsieci i bramka IP. Adres LUB stan DHCP na Włączone, aby adres IP, maska podsieci i adres IP bramy były automatycznie konfigurowane przez serwer DHCP. Kliknij

1. Usando un navegador web, navegue hasta 169.254.1.1 e inicie sesión con nombre de usuario: admin

ES

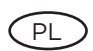

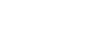

# Configuración de enlace rápido

- 5. Senkronizasyon kaynağını seçin. Tıkla *Go To Next Page*.
- durumu Etkinleştir. Tıkla Go To Next Page.
- 

FR 1

C<sub>Z</sub>

5. Seleccione la fuente de sincronización. Hacer clic *Go To Next Page*.

- 
- y contraseña: admin
- 
- 
- 
- 
- 7. Haga clic en Guardar cambios. Hacer clic Reboot.

# Hızlı Bağlantı Kurulumu

- 
- 
- 
- 

3. Hızlı Başlangıç menüsüne gidin ve tıklayın: Go To Next Page.

Taşıyıcı Frekansını Yapılandırın. Tıkla Go To Next Page.

6. Yapılandırma - IP Adresi, Alt Ağ Maskesi ve Ağ Geçidi IP'si. IP adresi, alt ağ maskesi ve ağ geçidi IP adresini otomatik olarak bir DHCP sunucusu tarafından yapılandırılmak üzere adres VEYA DHCP

- Böngészővel navigáljon 169.254.1.1-re és jelentkezzen be a felhasználónév: admin és jelszó: admir
- 2. Keresse meg a Gyorsindítás menüt, és kattintson a gombra Go To Next Page.
- 3. Konfigurálja a régiót és a működési országot. kettyenés Go To Next Page.
- 4. A szolgáltatói gyakoriság konfigurálása. kettyenés Go To Next Page.
- 5. Válassza a Szinkronizálási forrás lehetőséget. kettyenés *Go To Next Page*.
- 6. Konfiguráció IP cím, alhálózati maszk és IP-átjáró. Cím OR DHCP állapot engedélyezve az IP cím, az alhálózati maszk és az átjáró IP-címének DHCP-kiszolgáló által történő konfigurálásához. kettyenés Go To Next Page.
- 7. Kattintson a Módosítások mentése gombra. kettyenés Reboot.

7. Değişiklikleri Kaydet 'i tıklayın. Yeniden Başlat'ı tıklayın.

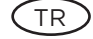

Bir web tarayıcısı kullanarak 169.254.1.1'e gidin ve ile giriş yapın kullanıcı adı: admin ve şifre: admin 2. Navigate to the Quick Start menu and click Go To Next Page.<br>2. Hizli Baslangic menusune gidin ve tiklavin: Go To Next Page.

## Impostazione collegamento rapido

- 1. Pomocí webového prohlížeče přejděte na stránku 169.254.1.1 a přihlaste se uživatelské jméno: admin a heslo: admin
- 2. Přejděte do nabídky Rychlý start a klepněte na tlačítko Go To Next Page.<br>Za kleptigurujte oblast a zemi provozu Klikněte na tlačítko Go To Next Page.
- Konfigurujte oblast a zemi provozu. Klikněte na tlačítko Go To Next Page.
- 4. Konfigurace kmitočtu nosiče. Klikněte na tlačítko Go To Next Page.
- 5. Vyberte Zdroj synchronizace. Klikněte na tlačítko *Go To Next Page*.
- 6. Konfigurace adresa IP, maska podsítě a IP brána. Adresa NEBO stav DHCP na Povoleno, aby adresa IP, maska podsítě a IP adresa brány byly automaticky nakonfigurovány serverem DHCP. Klikněte na tlačítko Go To Next Page.
- 7. Klepněte na tlačítko Uložit změny. Klikněte na tlačítko Reboot.
- admin
- 2. Passare al menu Avvio rapido e fare clic Go To Next Page 3. Configura Regione e Paese di operazione. clic Go To Next Page
- 
- 
- 
- 7. Fai clic su Salva modifiche. clic Reboot.
- 4. Configurare la frequenza portante. clic Go To Next Page.
- 5. Seleziona Sorgente di sincronizzazione. clic *Go To Next Page*.
	- 6. Configurazione: indirizzo IP, subnet mask e gateway IP. Indirizzo O stato DHCP su Abilitato per avere l'indirizzo IP, la maschera di sottorete e l'indirizzo IP del gateway configurati automaticamente da un server DHCP. clic Go To Next Page.
		-
		-

1. Za pomocą przeglądarki internetowej przejdź do 169.254.1.1 i zaloguj się nazwa użytkownika: admir

- À l'aide d'un navigateur Web, naviguez jusqu'à 169.254.1.1 et connectez-vous à l'aide de nom d'utilisateur: admin et mot de passe: admin
- 2. Naviguez jusqu'au menu de démarrage rapide et cliquez sur Go To Next Page.
- Configurez la région et le pays d'exploitation. Cliquez Go To Next Page.
- Configurer la fréquence porteuse. Cliquez Go To Next Page.
- Sélectionnez la source de synchronisation. Cliquez Go To Next Page.
- Configuration Adresse IP, masque de sous-réseau et passerelle IP. Address OR DHCP state sur Enabled pour que l'adresse IP, le masque de sous-réseau et l'adresse IP de la passerelle soient automatiquement configurés par un serveur DHCP. Cliquez Go To Next Page.
- 7. Cliquez sur Enregistrer les modifications. Cliquez Reboot.
- username: admin and password: admin
- Navigate to the Quick Start menu and click Go To Next Page.
- 
- 5. Select Synchronization source. Click the *Go To Next Page*.
- 
- server. Click the Go To Next Page. 7. Click Save Changes. Click Reboot

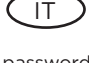

# Quick Link Setup

- 1. Navigieren Sie mit einem Webbrowser zu 169.254.1.1 und melden Sie sich mit an Benutzername: admin und Passwort: admin
- 2. Navigieren Sie zum Schnellstartmenü und klicken Sie auf Go To Next Page.<br>2. Region und Betriebsland konfigurieren, Klicken Sie auf Go To Next Page.
- Region und Betriebsland konfigurieren. Klicken Sie auf Go To Next Page.
- 4. Trägerfrequenz konfigurieren. Klicken Sie auf Go To Next Page.
- 5. Wählen Sie Synchronisationsquelle. Klicken Sie auf *Go To Next Page*.
- 6. Konfiguration IP-Adresse, Subnetzmaske und IP-Gateway. Adresse ODER DHCP-Status auf Aktiviert, um die IP-Adresse, Subnetzmaske und Gateway-IP-Adresse automatisch von einem DHCP-Server zu konfigurieren. Klicken Sie auf Go To Next Page.
- 7. Klicken Sie auf Änderungen speichern. Klicken Sie auf Reboot.

# Gyors kapcsolat beállítása

DE

 $H\cup$ 

## Rychlé nastavení připojení

# Configuration de lien rapide

# Outdoor Quick Start Guide

## Quick Link Setup

4. Configure Carrier Frequency. Click the Go To Next Page.

6. Configuration - IP Address, Subnet Mask, and Gateway IP. Address OR DHCP state to Enabled to have the IP address, subnet mask, and gateway IP address automatically configured by a DHCP

1. Utilizzando un browser Web, accedere a 169.254.1.1 e accedere con nome utente: admin e password:

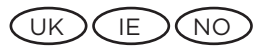

**Cambium Networks** 

Using a web browser, navigate to 169.254.1.1 and login with

Configure Region and Country of operation. Click the Go To Next Page.